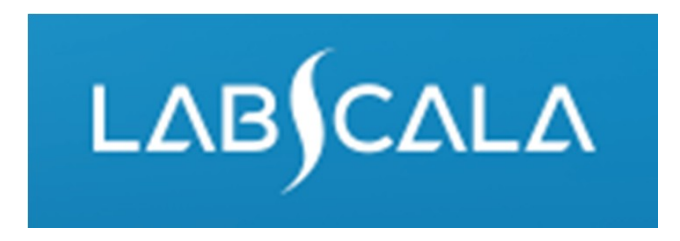

# How to fill in results Gram stain, colonies (5040)

# Quick guide for result reporting

- 1. Start from LabScala home page by choosing My Schemes –> Fill results ‐<sup>&</sup>gt; choose correct round.
- 2. Add Specific Contact, choose Next.
- 3. Read Instructions, choose Next.
- 4. Update Sample registration, choose Save & next
- 5. Reporting results: Answer questions.
- 6. Save your results as Save as final. Move to next specimen by choosing Next.
- 7. Validate your results and if needed, update them, finally choose Accept and send results.

# Result reporting

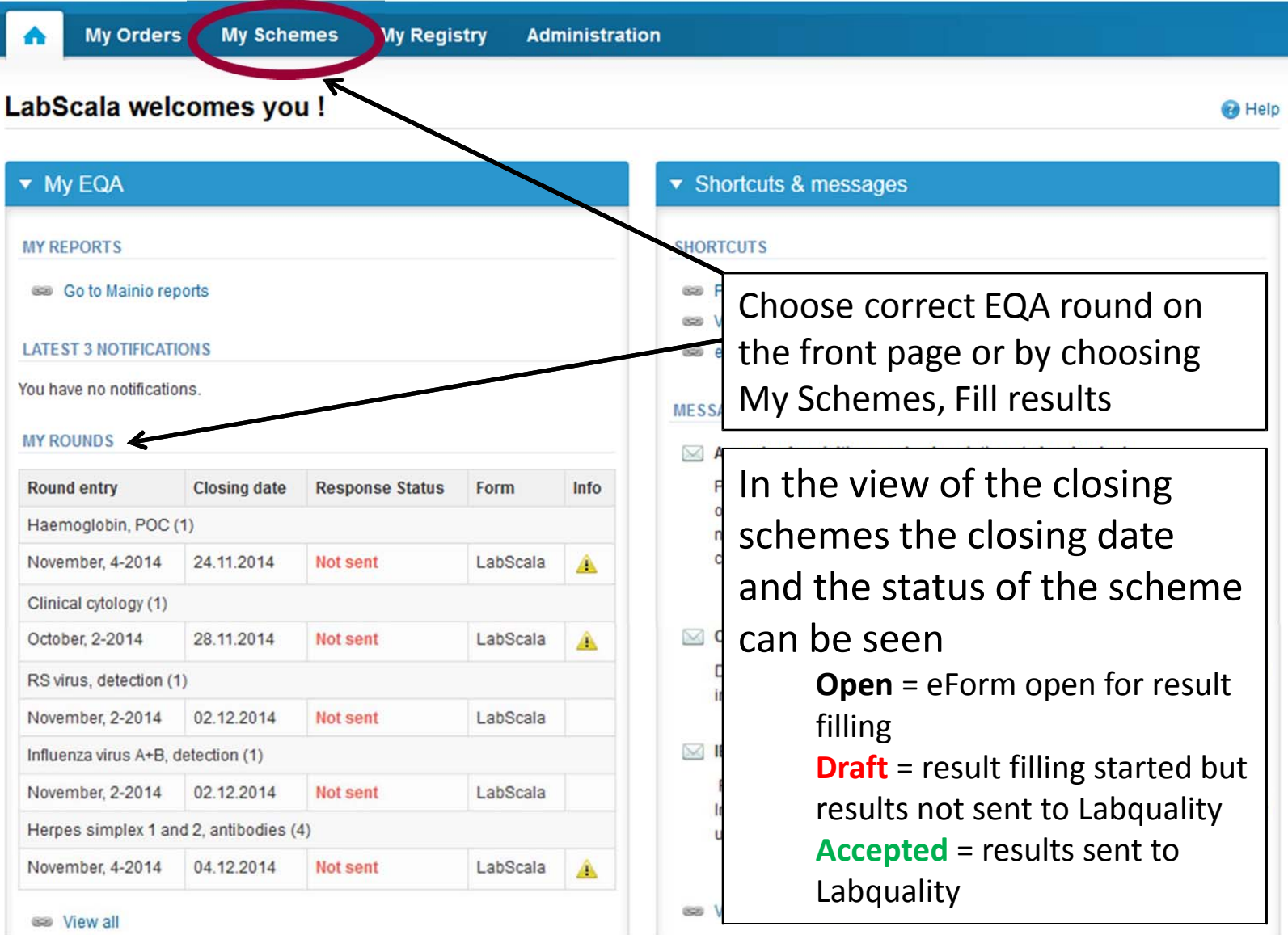

## Request

- After opening the scheme the request page is opened with the following information
	- **Product**: Here it can be seen what and how much has been ordered (e.g. Gram stain, colonies (2) means 2 sets of samples ordered)
	- **Instructions:** Scheme specific instructions can be read and printed
	- **Pre-analytics:** Sample arrival date, quantity received, sample storage conditions etc.
	- **Analytics:** analyte‐specific results can be filled
	- **Postanalytics:** Validate results
	- **Exit:** Back to the front page
- Also the scheme specific contact information is filled here
	- The contact person receives reminders and important scheme‐specific information
	- **At least one contact person needs to be named!**

#### Welcome to the survey of Gram stain, colonies, January, 1-2015 analysis

**B** Help

Request>>Instructions>>Pre-analytics>>Analytics>>Post-analytics>>Exit

 $\triangleright$  Coordinator contact information

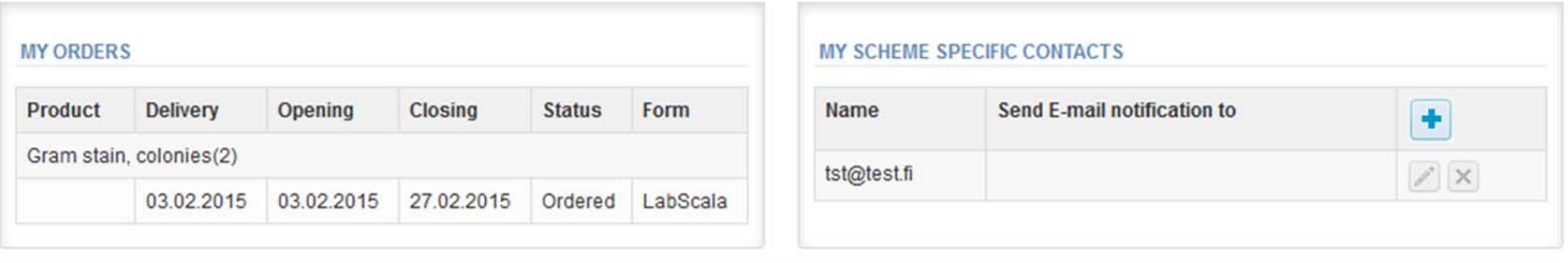

By pressing the "Next" button LabScala will automatically move you forward

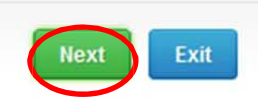

## Pre‐analytics

- In Pre‐analytics, the following is asked
	- **Sample arrival date**
	- **Quantity received:** How many sample sets were received
	- **Sample storage condition:** How have the samples been stored before analysis (refrigerator, room temperature, freezer, other)
	- **Sample preparation date:** If done, if not, can be left empty
- Comments can be saved if needed
- Move forward by selecting "Save & next"

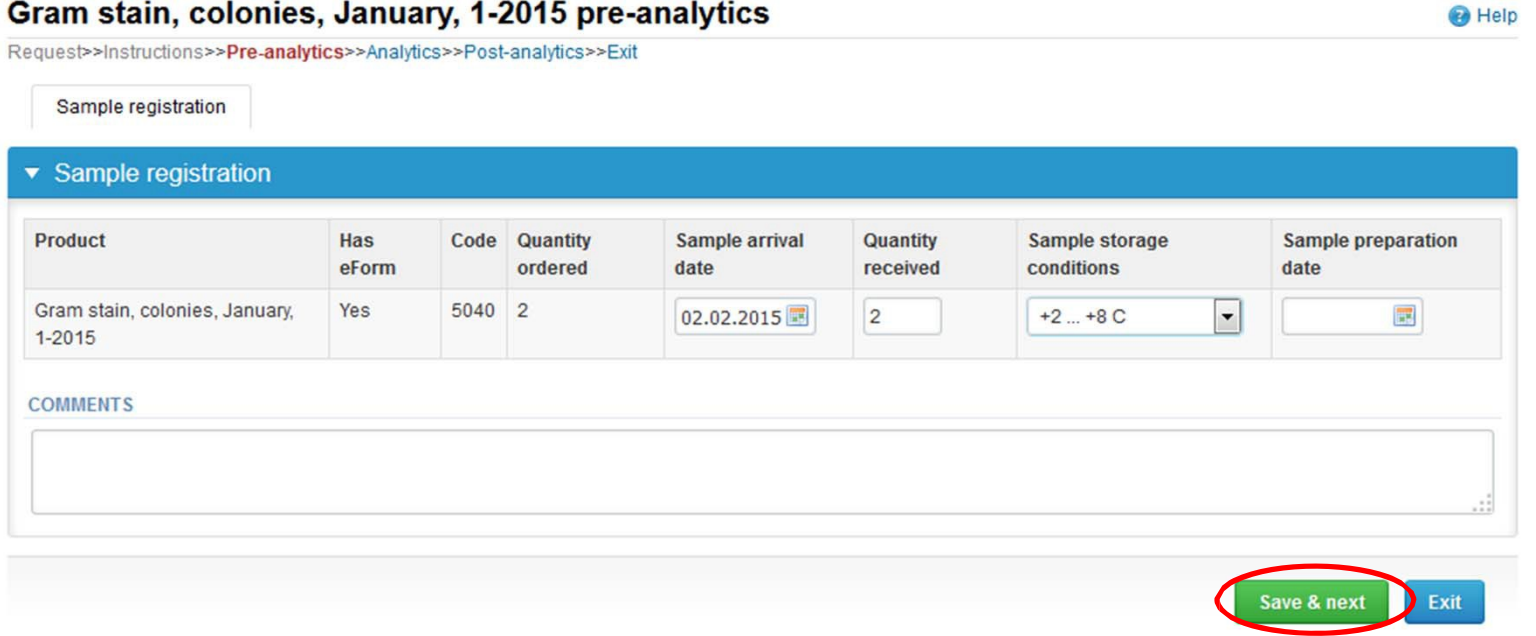

## Results

- In Analytics the analyte-specific results can be filled
- If you have ordered multiple sample sets, the sets can be seen on the top of this view
- If the scheme has multiple samples, the samples are listed on top of the result form (e.g. S001, S002 and S003)

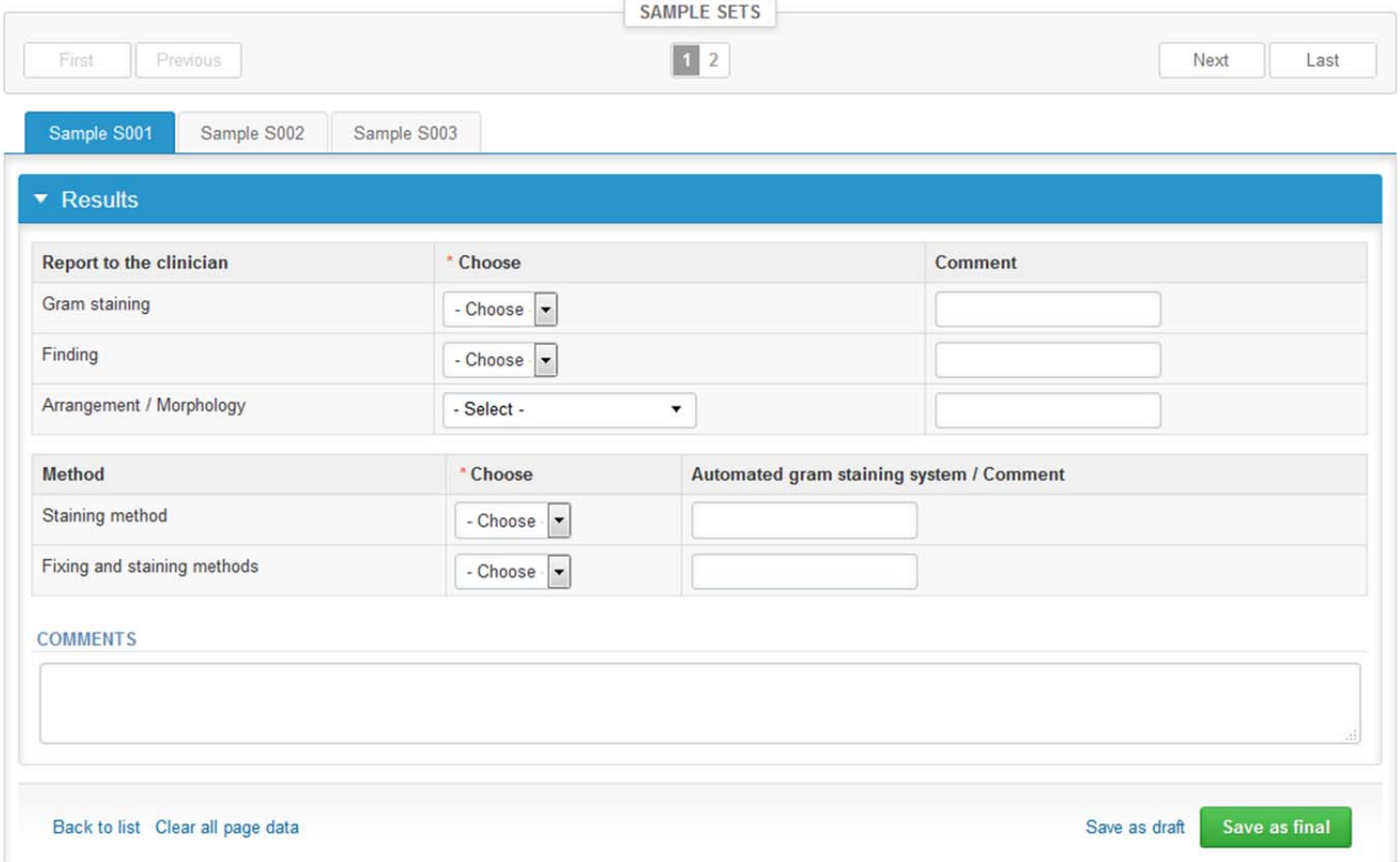

## Results – Report to the clinician

- $\bullet$ Answer to the questions in the "Report to the clinician" part.
- "Gram staining" and "Finding" are mandatory fields!
- $\bullet$ **Note!** Multiple species are not encountered in the specimens
- $\bullet$ If needed, you can write comments in the comment fields

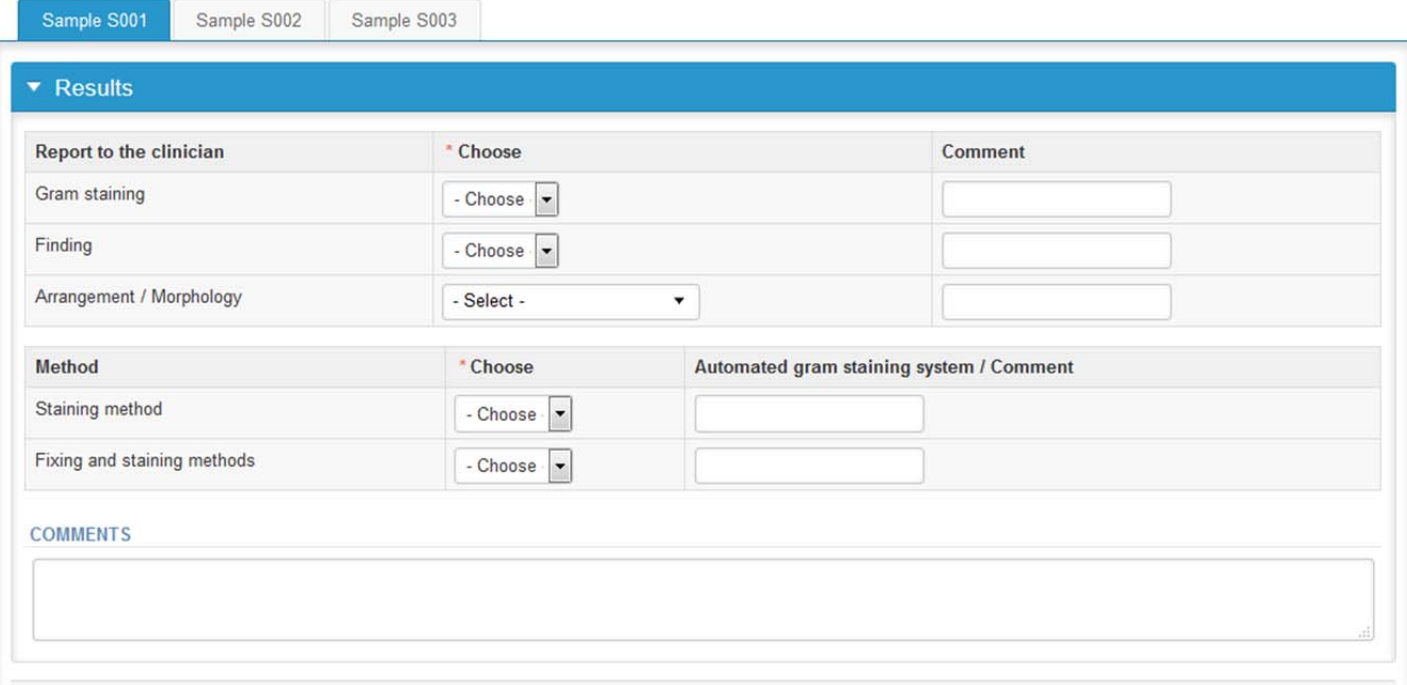

#### Results ‐ Method

- Choose the correct staining method from the dropdown list. If you choose "Automated gram staining system", please write the name of the system in the comment field.
- Next choose the "Fixing and staining method". If you choose "Other, specify", please specify in the comment field.

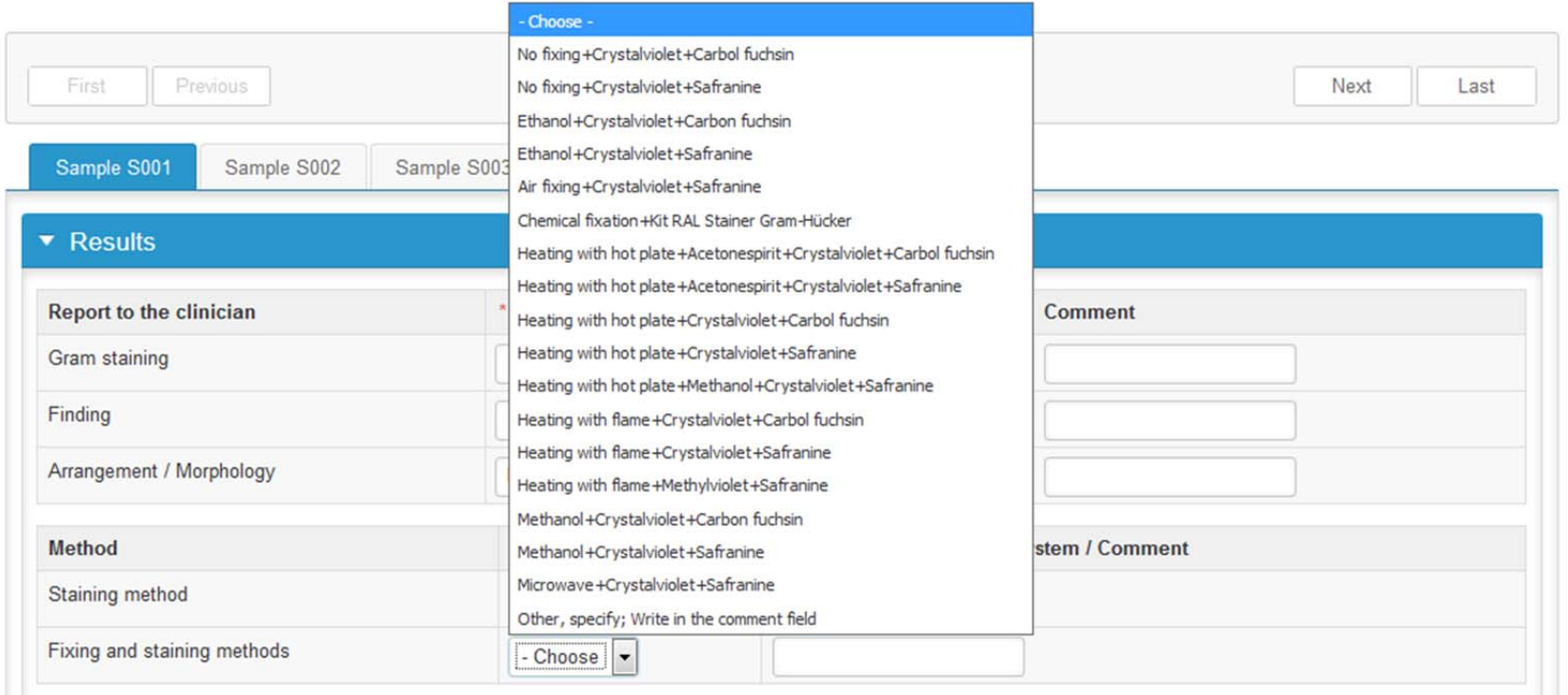

#### Results

- Finally, select
	- "Save as final" if you see the results as being final
	- "Save as draft" if you do not yet want to send in the results. Results are not processed in Labquality
- If you want to edit your data, choose "Edit data"

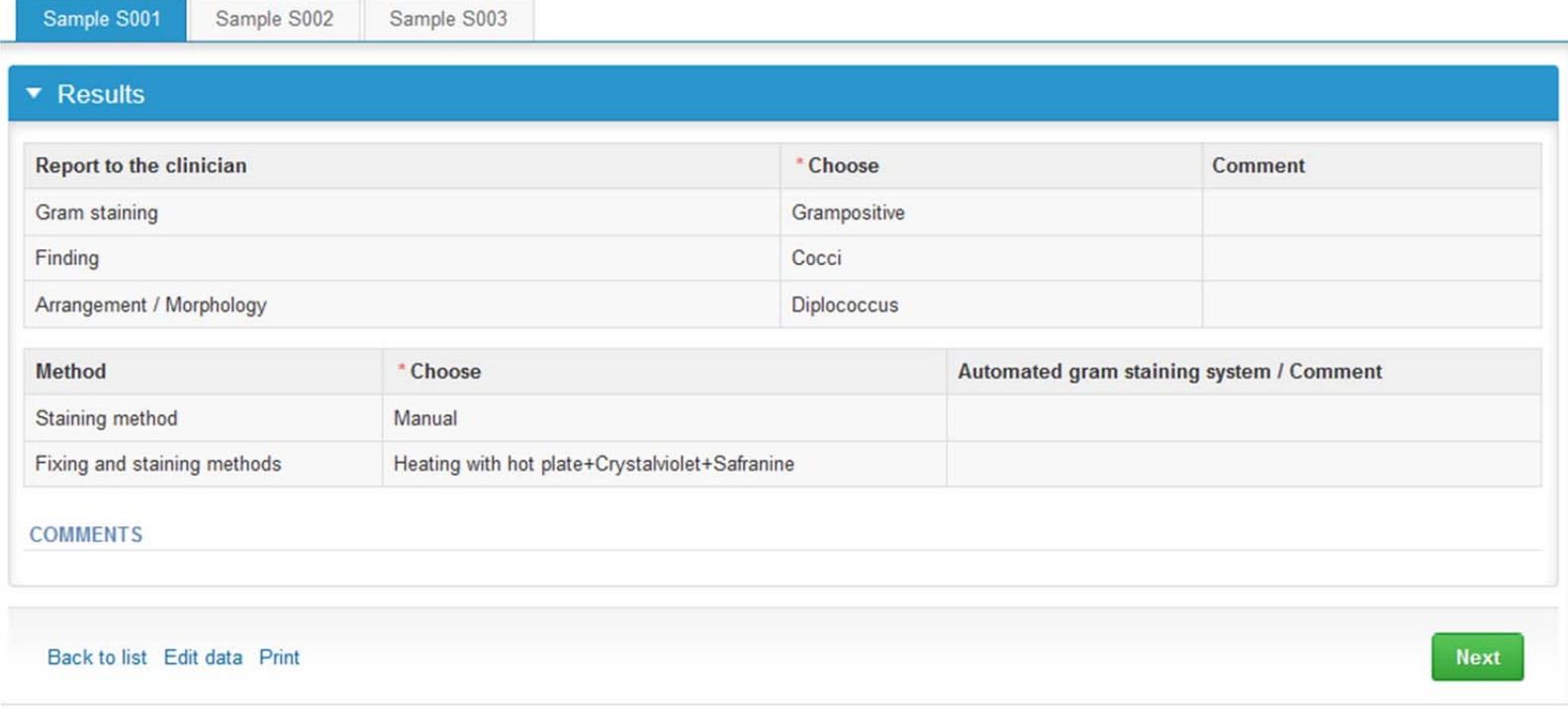

#### Post‐analytics

- Next the user is taken to the result validation
	- **Product:** What part of the process is being validated
	- **Sample set:** Which sample set is being validated
	- **Sample:** Which sample is being validated
	- **Errors:** If there are analyte‐specific validation limit errors these are shown here
	- **Last saved:** The user who has saved the results
	- **Date:** Date of last saving
	- **Status:** Status of the results (Accepted, Draft, Error)

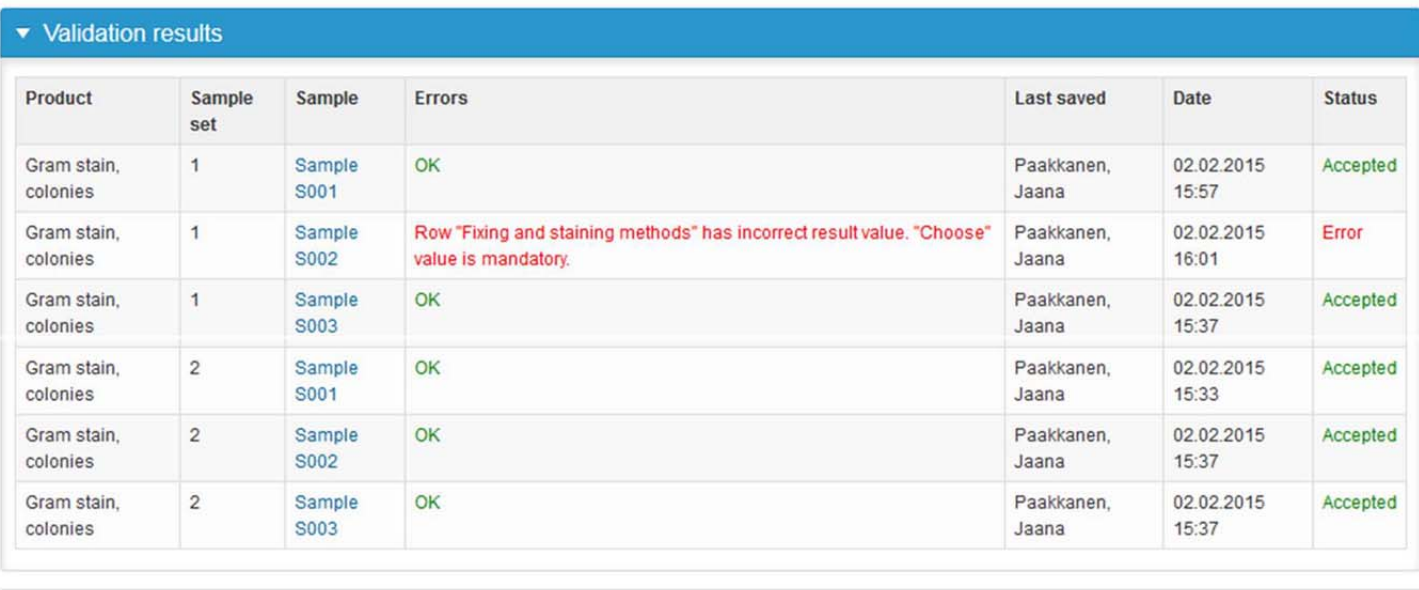

**Accept and send results** Exit

## Post‐analytics

- The results can be edited by selecting the correct sample
- When all of the states are such that the results can be sent to Labquality, select "**Accept and send results**"
- If you wish not to send the results yet, select "Exit"
- The results can be edited as long as the round is open, even if "Accept and send results" has been selected

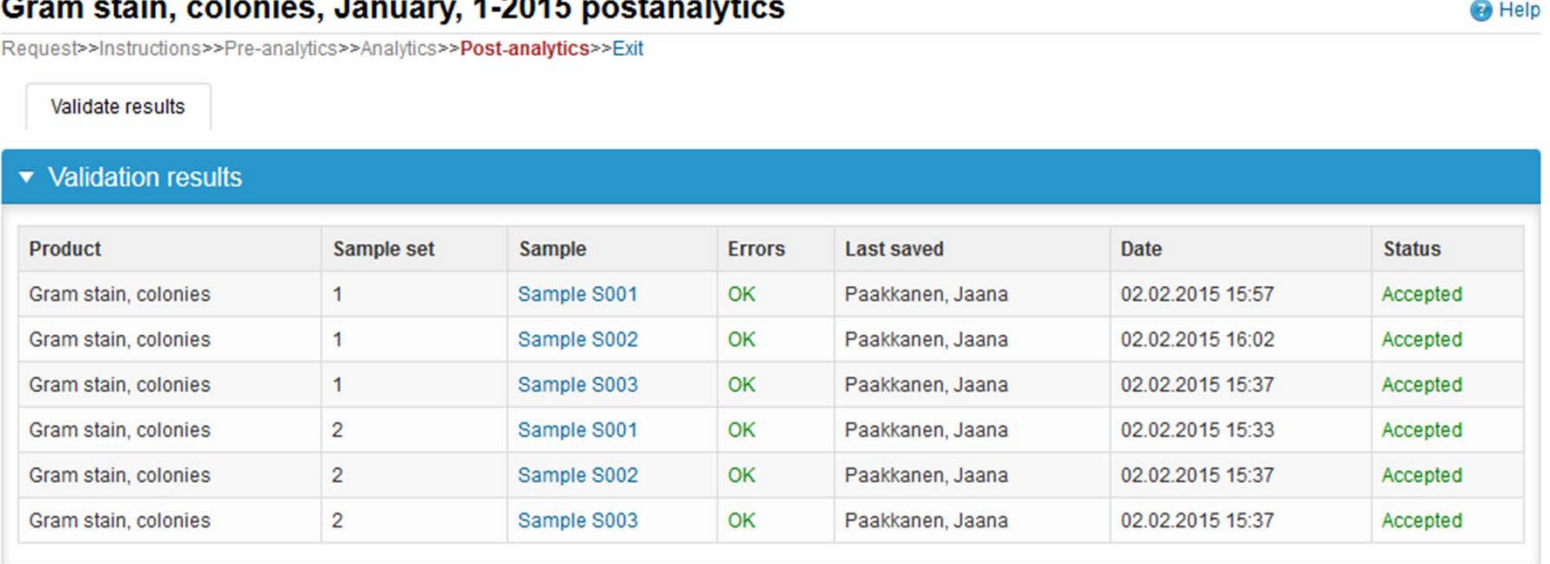

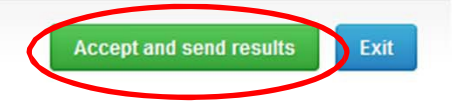

# Exit

• After selecting "Accept and send results" you will be taken back to my schemes list. By choosing "Back" you will be taken back to the front page.

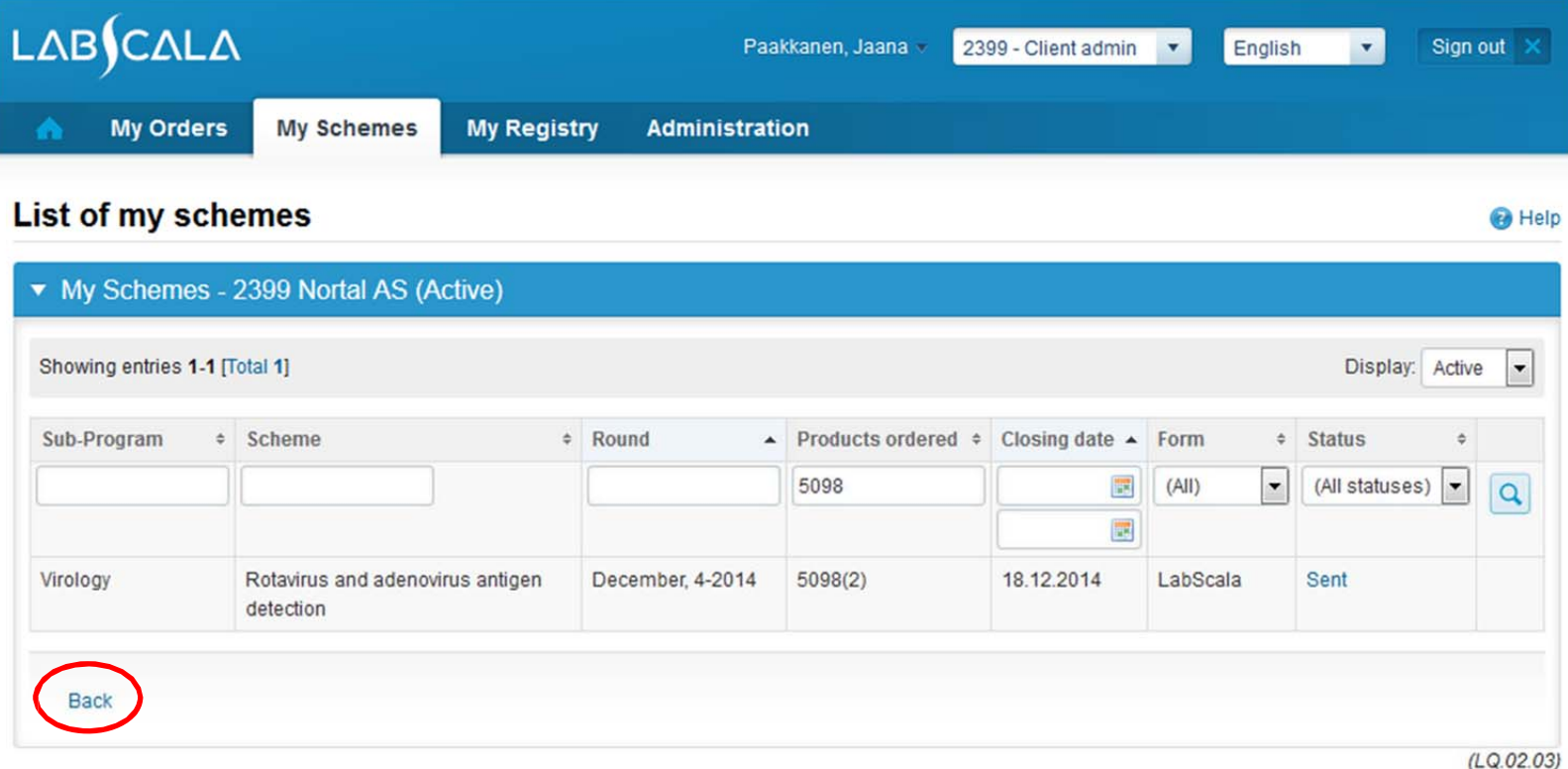

#### LabScala buttons

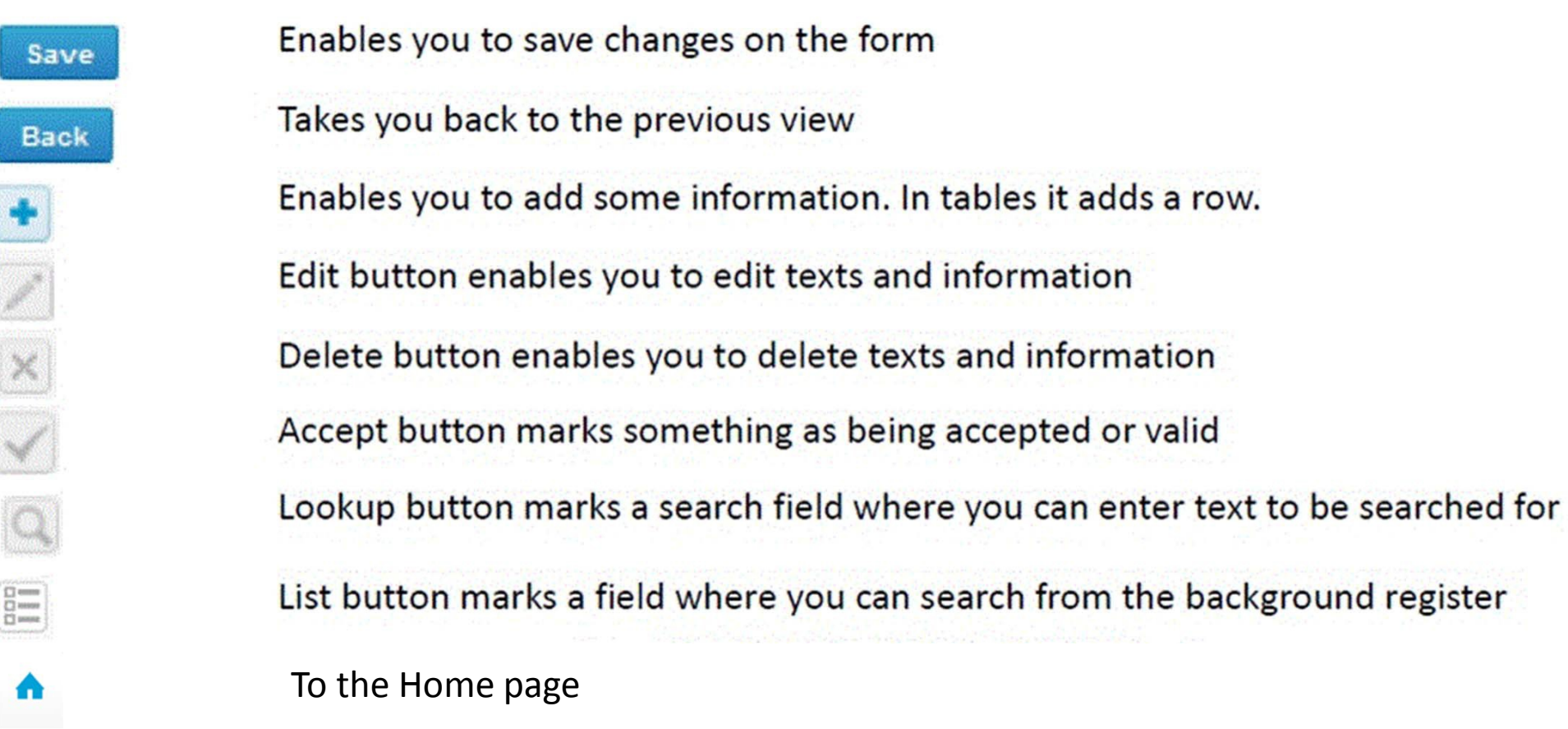

#### Questions?

- In case you have questions, please contact:
	- Jaana Paakkanen jaana.paakkanen@labquality.fi +358 9 8566 8236
	- Jonna Pelanti jonna.pelanti@labquality.fi +358 9 8566 8211